# **Amenti-Datenimport in Vectorworks**

Stand: 08/22

# **Inhaltsverzeichnis**

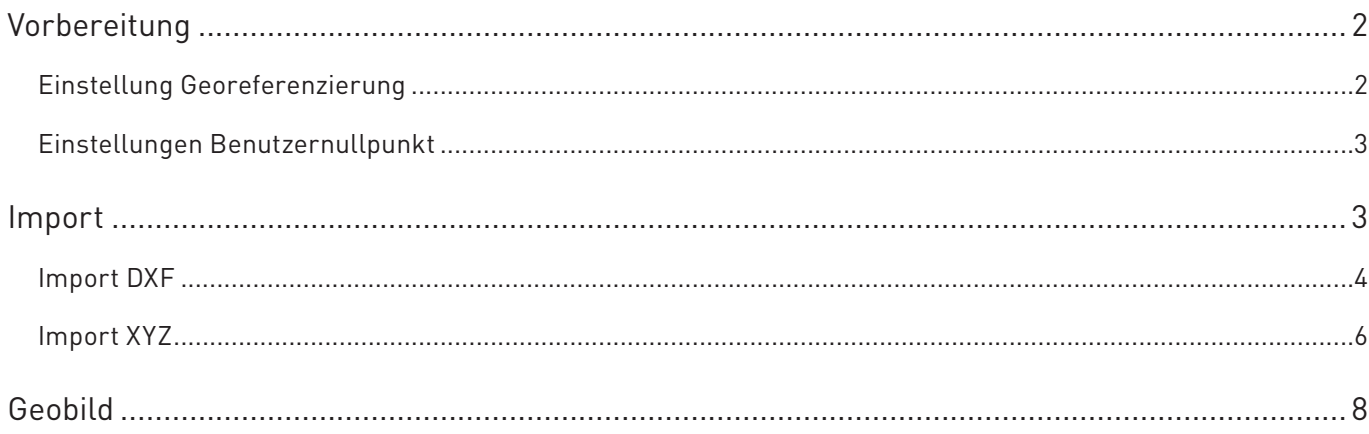

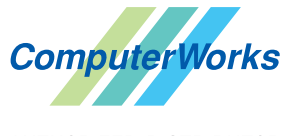

ComputerWorks GmbH · Schwarzwaldstraße 67 · 79539 Lörrach · Tel. 0 76 21 / 40 18 0 Fax 0 76 21 / 40 18 18 • info@computerworks.de • www.computerworks.de

ComputerWorks AG · Florenz-Strasse 1e · 4142 Münchenstein · Tel. 061 337 30 00 Fax 061 337 30 01 . info@computerworks.ch . www.computerworks.ch

AUTHORIZED DISTRIBUTOR

# <span id="page-1-0"></span>**Vorbereitung**

Damit die Amenti-Daten optimal genutzt werden können, empfehlen wir die Vectorworks-Dokumente vor dem Import vorzubereiten. Dabei gilt es die Einstellungen der Koordinaten zu definieren (Georeferenzierung, Nullpunkt etc.) Diese Einstellungen sollten immer zu Beginn eines Projekts definiert werden.

Gehen Sie dazu am besten folgendermassen vor:

#### **Einstellung Georeferenzierung**

- Wählen Sie **Datei > Dokument Einstellungen > Georeferenzierung**, um die Georeferenzierungs-Einstellungen zu öffnen.
- Geben Sie unter **Breitengrad**, **Längengrad** und **Orientierung** die Projektkoordinaten (Projektnullpunkt) ein.

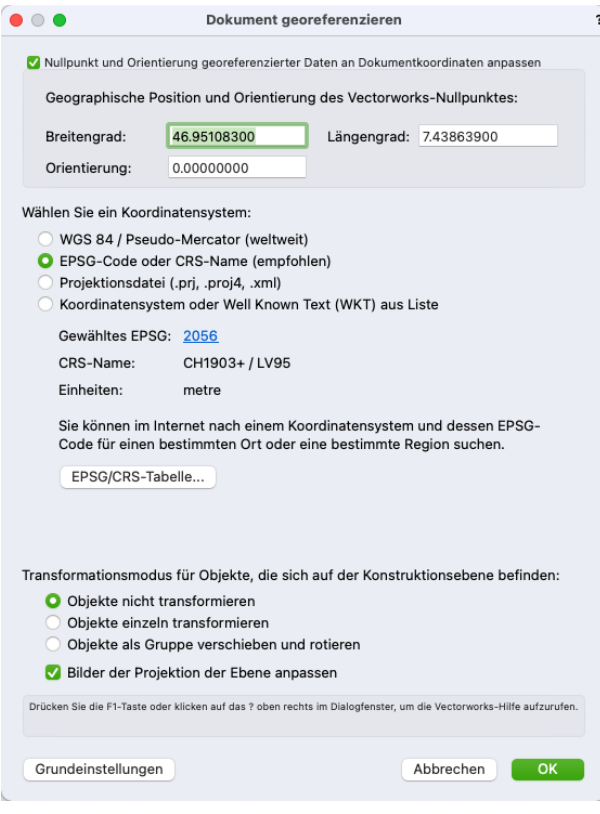

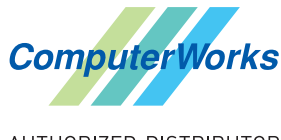

ComputerWorks GmbH • Schwarzwaldstraße 67 • 79539 Lörrach • Tel. 0 76 21 / 40 18 0 Fax 0 76 21 / 40 18 18 • info@computerworks.de • www.computerworks.de

#### <span id="page-2-0"></span>**Einstellungen Benutzernullpunkt**

- Wählen Sie **Extras > Nullpunkte > Benutzernullpunkt festlegen**, um die Nullpunkt-Einstellungen zu öffnen.
- Aktivieren Sie **Benutzernullpunkt an das Koordinatensystem der Georeferenzierung anpassen**.

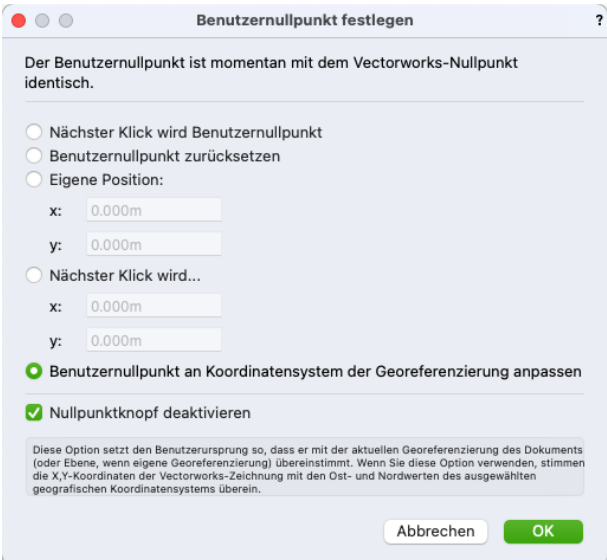

## **Import**

Haben Sie das Vectorworks-Dokument vorbereitet, können Sie die Amenti-Daten importieren. Diese stehen in den folgenden Dateien zur Verfügung:

#### **Grunddaten:**

- Project\_2D.dxf
- Project\_3D.dxf

#### **Bilddaten:**

- satteltitenbild.png
- Höldeliweg-25\_schwarzplan.svg

#### **Gebäude:**

- building.dxf
- building.obj

#### **Terraindaten:**

- terrain\_grosse.dxf
- terrain\_grosse.xyz
- terrain kleine.dxf
- terrain\_kleine.xyz

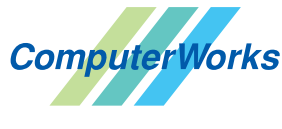

ComputerWorks GmbH • Schwarzwaldstraße 67 • 79539 Lörrach • Tel. 0 76 21 / 40 18 0 Fax 0 76 21 / 40 18 18 • info@computerworks.de • www.computerworks.de

#### <span id="page-3-0"></span>**Import DXF**

Die im Folgenden gezeigten Einstellungen können für alle DXF-Amenti-Daten verwendet werden. Gehen Sie folgendermaßen vor:

- Wählen Sie Datei > Import > Import DXF/DWG und wählen Sie die DXF-Datei "Project 2D.dxf" oder "Project 3D.dxf" für den Import.
- Legen Sie im Dialogfenster "Einstellungen DXF/DWG-Import" die Einheit fest. (Wir empfehlen Meter.)

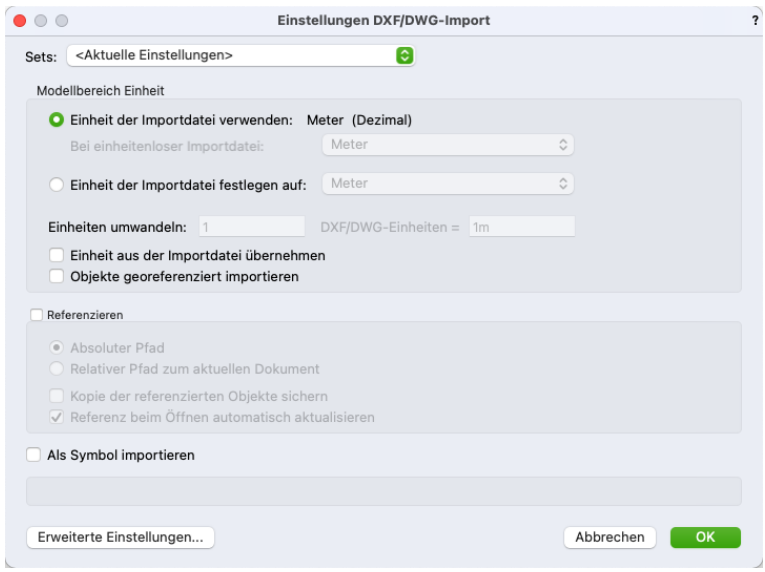

- Klicken Sie auf **Erweiterte Einstellungen**.
- Im Dialogfenster "Erweitere Einstellungen DXF/DWG-Import können Sie in der Rubrik "Konvertierung" den gewünschten Maßstab definieren. (Wir empfehlen die vorgegebene Einstellung **An Plangröße anpassen** zu verwenden.)

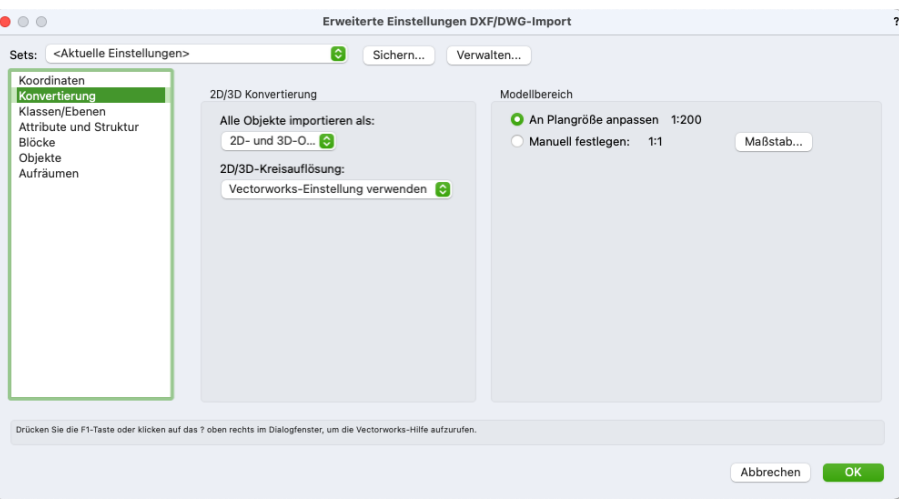

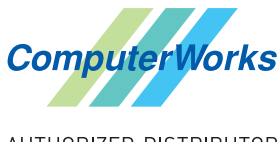

ComputerWorks GmbH • Schwarzwaldstraße 67 • 79539 Lörrach • Tel. 0 76 21 / 40 18 0 Fax 0 76 21 / 40 18 18 • info@computerworks.de • www.computerworks.de

- In der Rubrik "Klassen/Ebenen" können Sie bestimmen, dass die DXF/DWG-Layer als Klassen importiert werden.
- Unter **Text dem Namen der importierten Layer voranstellen** können Sie einen Text eingeben, der dem Klassennamen der Layer vorangestellt wird (z. B. "Grunddaten", "Terrain" etc.). Auf diese Weise werden die Namen aller importierten Klassen mit dem eingegebenen Text ergänzt (z. B. "*Grunddaten*-Amenti-Gebaeude"). Dies trägt zur Übersicht bei.

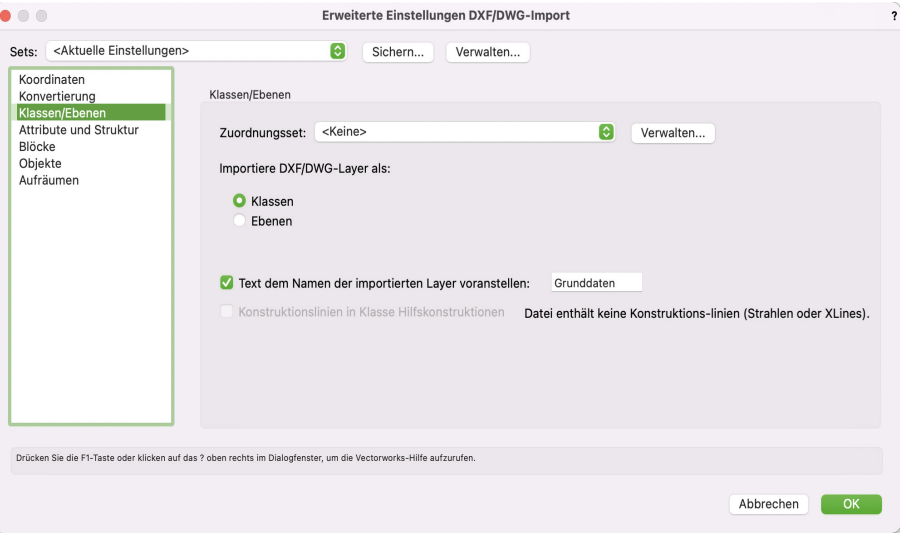

• Klicken Sie auf **OK**, um die Einstellungen zu bestätigen. Möglicherweise erscheint eine Meldung zur Schriftkonvertierung. Bestätigen Sie diese, um fortzufahren.

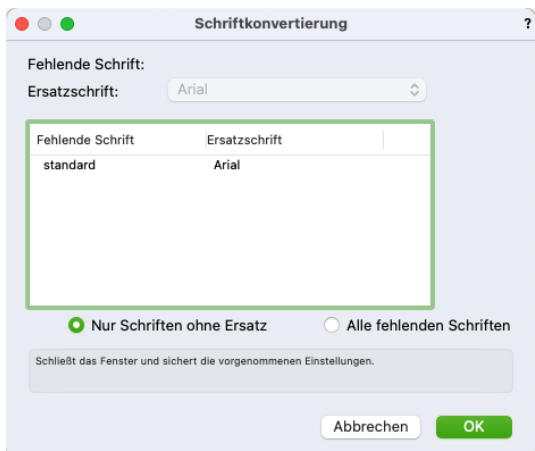

• Der erfolgreiche Import wird mit einer weiteren Meldung bestätigt.

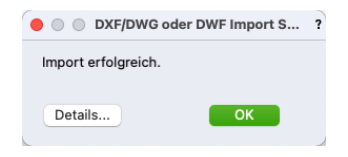

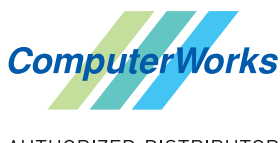

ComputerWorks GmbH • Schwarzwaldstraße 67 • 79539 Lörrach • Tel. 0 76 21 / 40 18 0 Fax 0 76 21 / 40 18 18 • info@computerworks.de • www.computerworks.de

#### <span id="page-5-0"></span>**Import XYZ**

XYZ-Dateien beinhalten die Höhenpunkt der Topografie. Sie können als Punktwolke oder für den Koordinaten-Import verwendet werden.

Gehen Sie folgendermaßen vor:

- Wählen Sie Datei > Import > Import Aufmaß/Koordinaten, um die Datei "terrain\_kleine.xyz" zu importieren.
- Im Dialogfenster "Import Aufmaß/Koordinaten" wird definiert, wie die xyz-Daten importiert und verwendet werden. Wir empfehlen folgende Einstellungen:

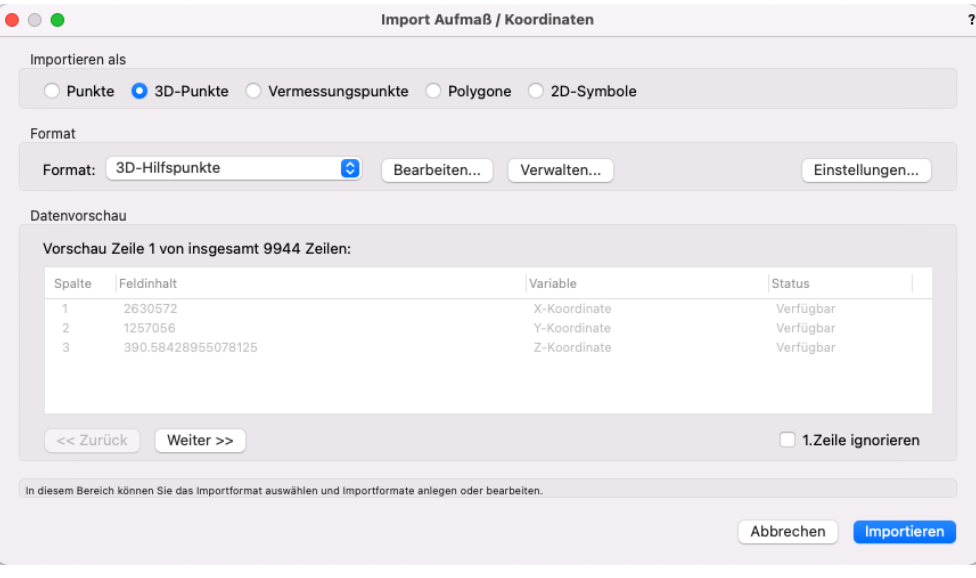

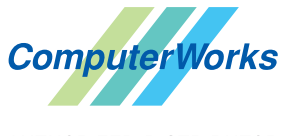

ComputerWorks GmbH • Schwarzwaldstraße 67 • 79539 Lörrach • Tel. 0 76 21 / 40 18 0 Fax 0 76 21 / 40 18 18 • info@computerworks.de • www.computerworks.de

Es werden alle 3D-Punkte importiert. Diese können dazu verwendet werden, ein Geländemodell anzulegen. Gehen Sie dazu folgendermaßen vor:

- Aktivieren Sie in der Zeichnung alle 3D-Punkte und wählen Sie **Design Suite** bzw. **Landschaft** bzw. **Architektur > Geländemodell > Modell aus Ausgangsdaten anlegen**.
- Definieren Sie im Dialogfenster "Einstellungen Geländemodell" die 2D- und die 3D-Darstellung des Geländemodells.

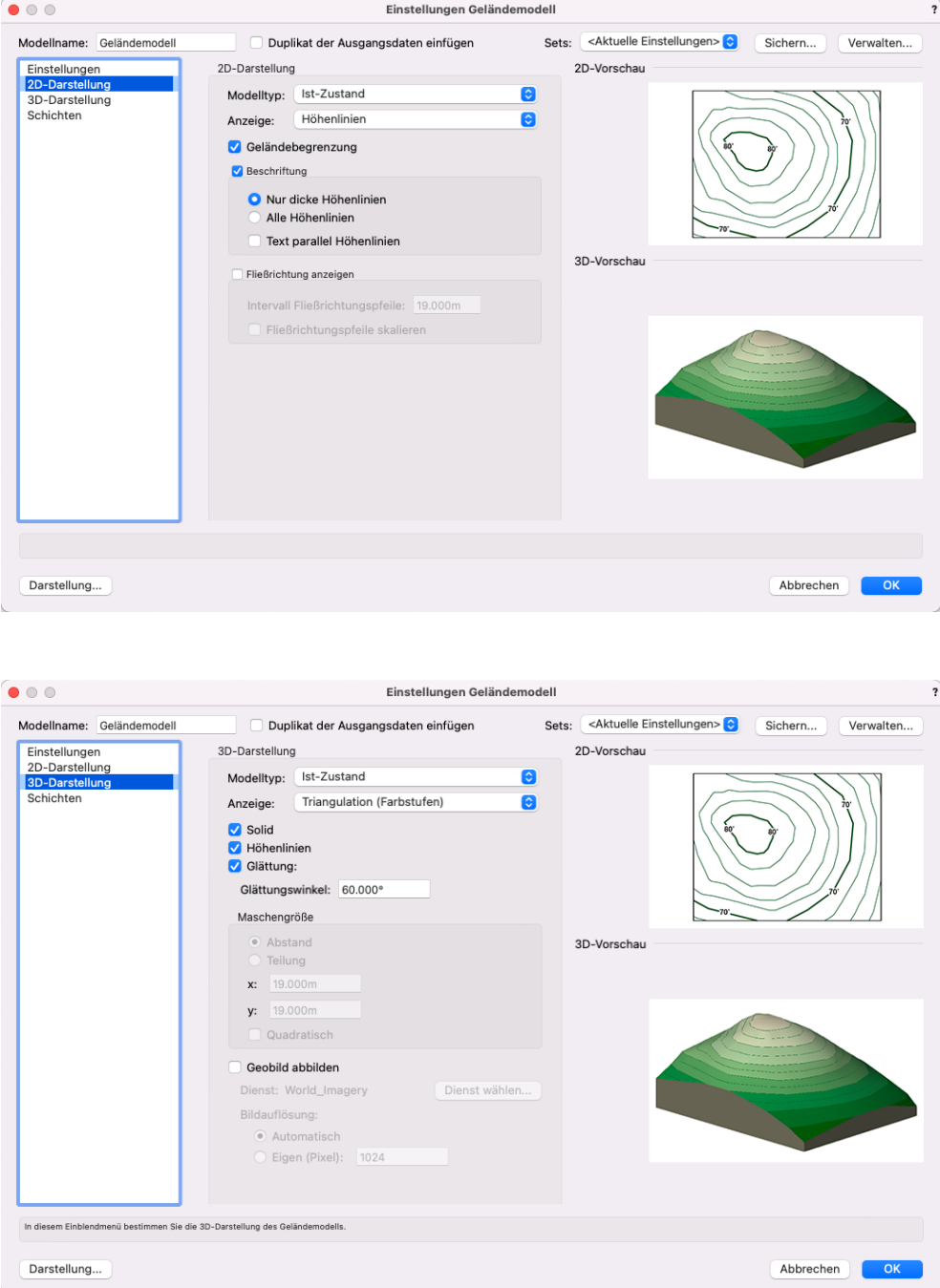

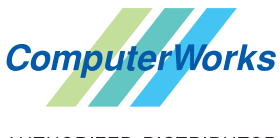

ComputerWorks GmbH • Schwarzwaldstraße 67 • 79539 Lörrach • Tel. 0 76 21 / 40 18 0 Fax 0 76 21 / 40 18 18 • info@computerworks.de • www.computerworks.de

<span id="page-7-0"></span>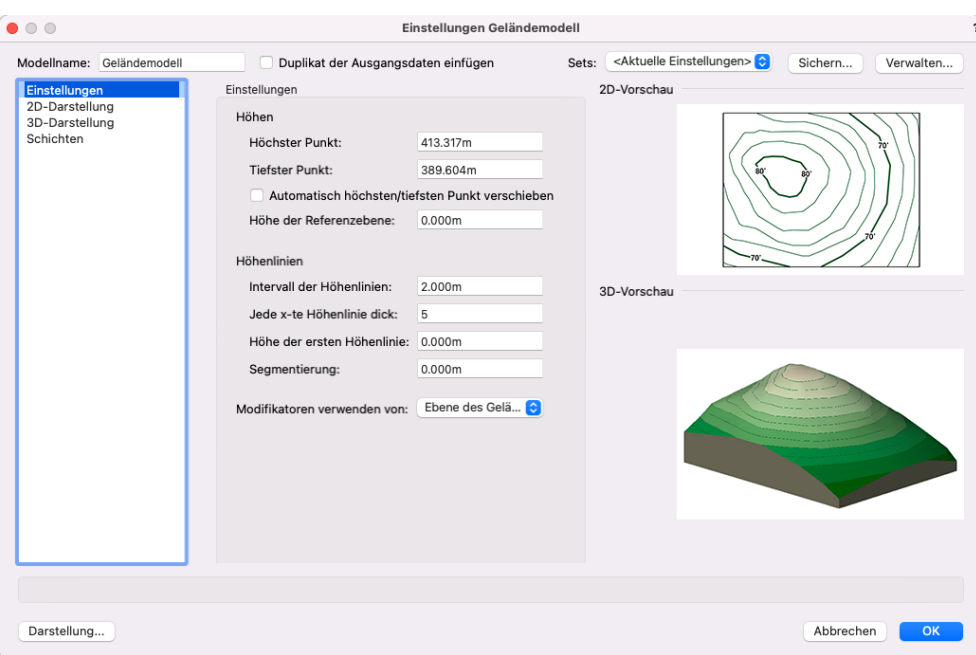

### **Geobild**

Vectorworks kann direkt auf Geobilder zugreifen. Damit die Lokalisierung funktioniert, ist es wichtig die Einstellungen für die Georeferenzierung und den Benutzernullpunkt wie unter "Vorbereitung" beschrieben vorzunehmen und so das Dokument korrekt vorzubereiten.

Um ein Geobild auf einem Geländemodell abzubilden, gehen Sie folgendermaßen vor:

- Doppelklicken Sie auf das Geländemodell und wählen Sie im Dialogfenster "Geländemodell bearbeiten" die Option **Einstellungen**.
- Wechseln Sie im Dialogfenster "Einstellungen Geländemodell" in die Rubrik "3D-Darstellung" und aktivieren Sie **Geobild abbilden**.

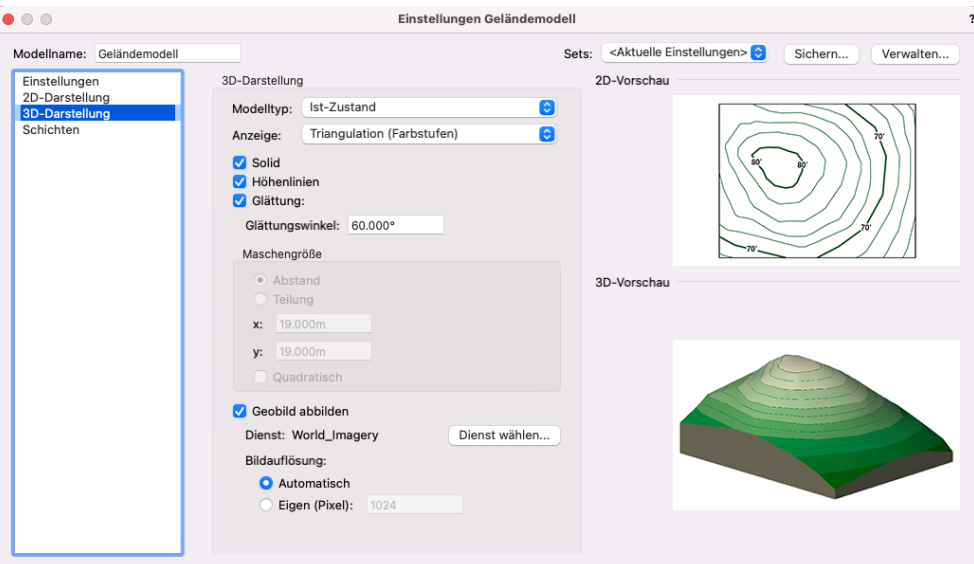

• Aktualisieren Sie ggf. das Geländemodell, indem Sie in der Infopalette auf **Aktualisieren** klicken..

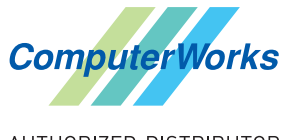

ComputerWorks GmbH • Schwarzwaldstraße 67 • 79539 Lörrach • Tel. 0 76 21 / 40 18 0 Fax 0 76 21 / 40 18 18 • info@computerworks.de • www.computerworks.de